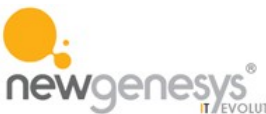

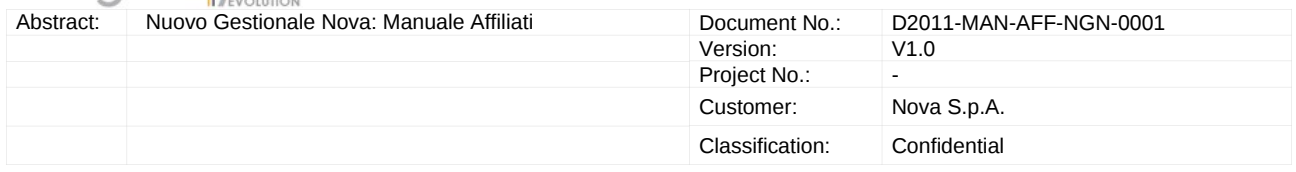

# AFFILIATI

# MANUALE OPERATIVO

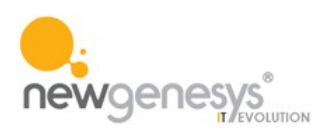

### Indice

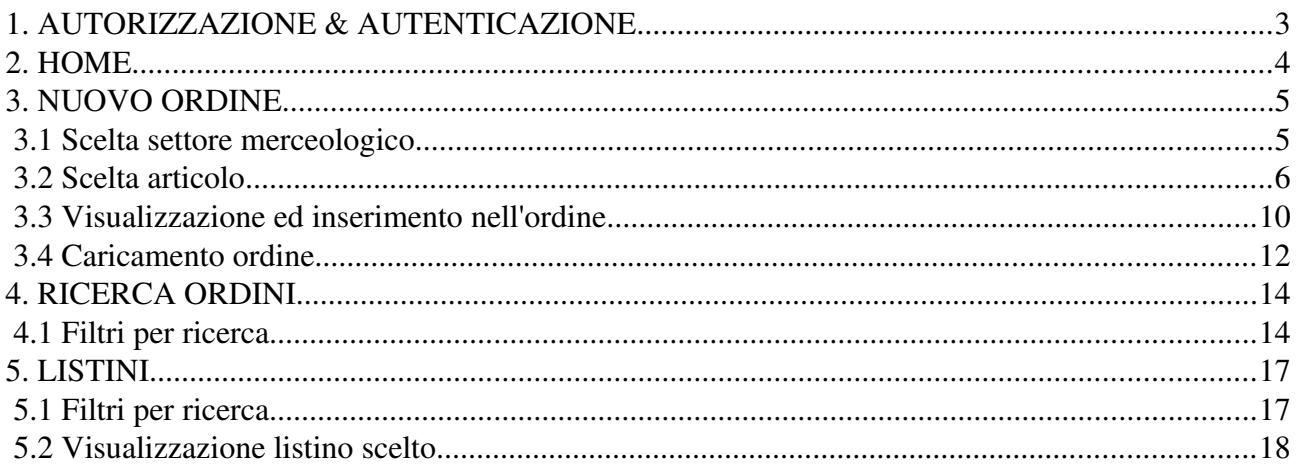

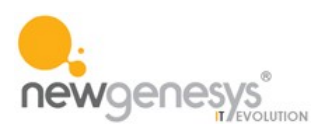

#### <span id="page-2-0"></span>**1. AUTORIZZAZIONE & AUTENTICAZIONE**

All'atto dell'apertura dell'applicazione viene presentata una maschera che permette il riconoscimento dell'utente che si sta collegando e la verifica dei permessi per la sua operatività.

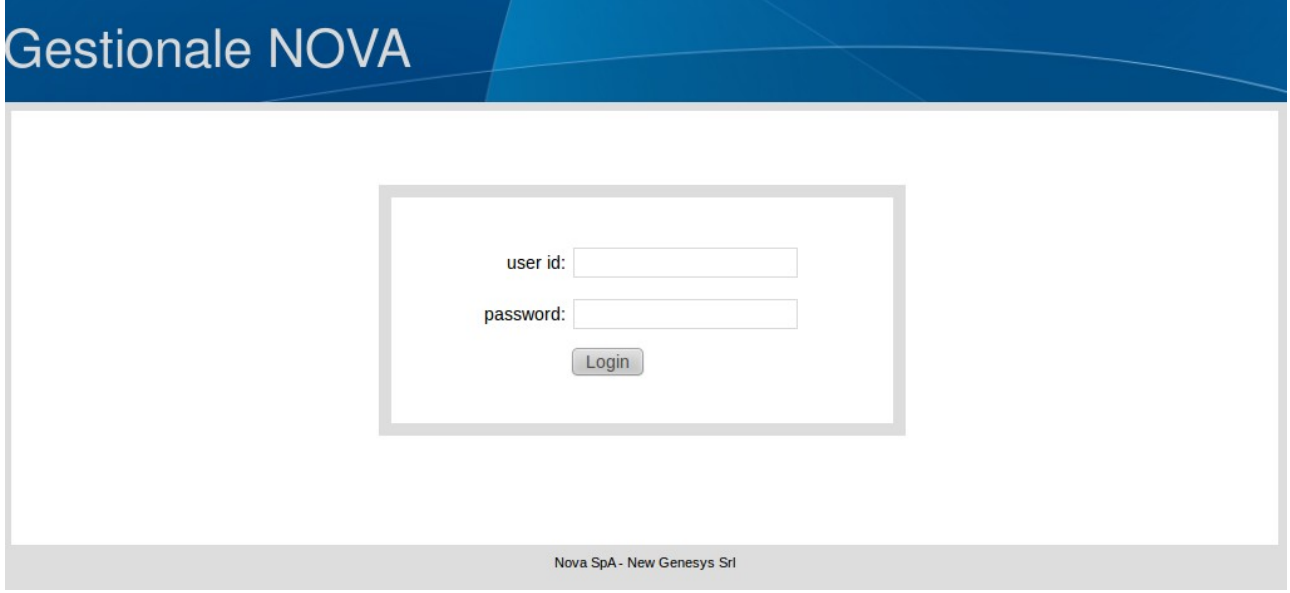

L'utente deve indicare user-id e password per ottenere l'accesso al sistema. In caso di errore o user-id non più valida viene visualizzato un apposito messaggio e rifiutato l'accesso.

In caso di user-id e password indicate correttamente e valide viene aperta l'area di lavoro all'interno della quale l'utente collegato potrà operare in base ai permessi attribuiti all'utenza a lui assegnata.

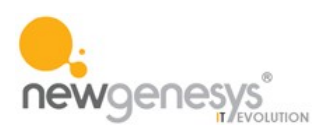

#### <span id="page-3-0"></span>**2. HOME**

Nel menu superiore si trovano i links di uso comune, disponibili da qualsiasi punto dell'applicazione.

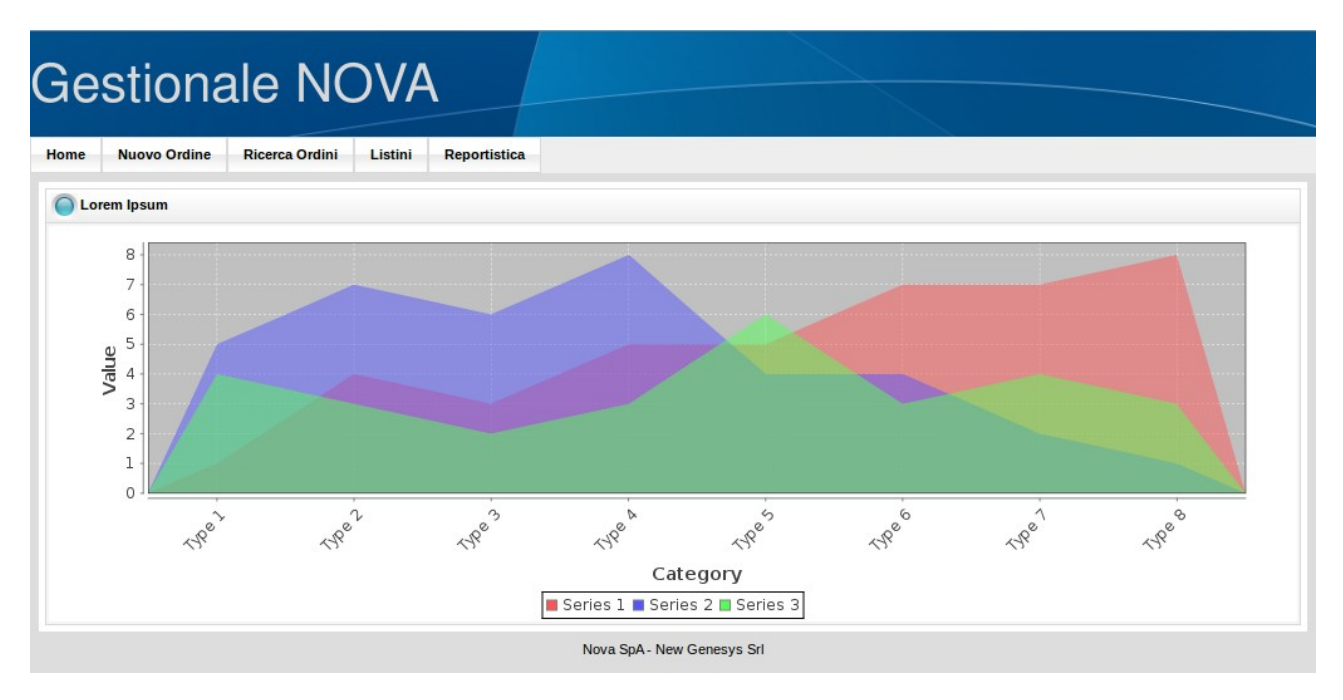

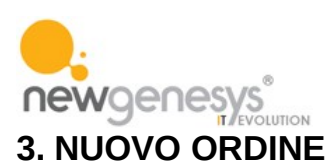

#### <span id="page-4-1"></span><span id="page-4-0"></span>**3.1 Scelta settore merceologico**

Questa scelta determina l'apparizione di una schermata riportante l'elenco dei settori censito nel sistema. Per poter proseguire bisogna cliccare sul settore di appartenza delle merci per le quali si vuole effettuare la richiesta

## **Gestionale NOVA**

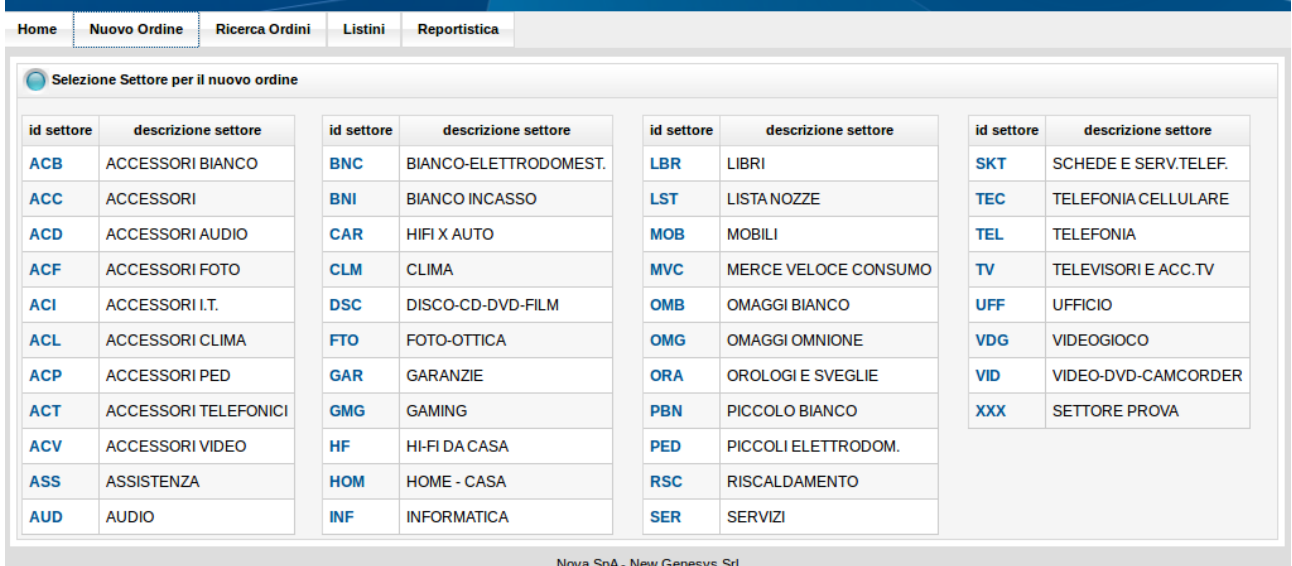

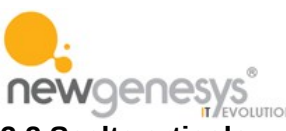

#### <span id="page-5-0"></span>**3.2 Scelta articolo**

La prima operazione da fare per poter aggiungere un articolo all'interno dell'ordine è quella di rircercarlo tra gli articoli gestiti dal sistema

#### *3.2.1 Ricerca articolo*

Attraverso l'area 'Ricerca' posta nella parte sinistra della pagina in oggetto può essere effettuata la ricerca per codice anche parziale, descrizione, sinonimo e codice a barre digitando nell'apposito spazio la parola da cercare. Con l'invio o con il button 'Cerca' viene effettuata la ricerca e viene esposto un elenco riportante tutti gli articoli rispondenti alla chiave di ricera impostata.

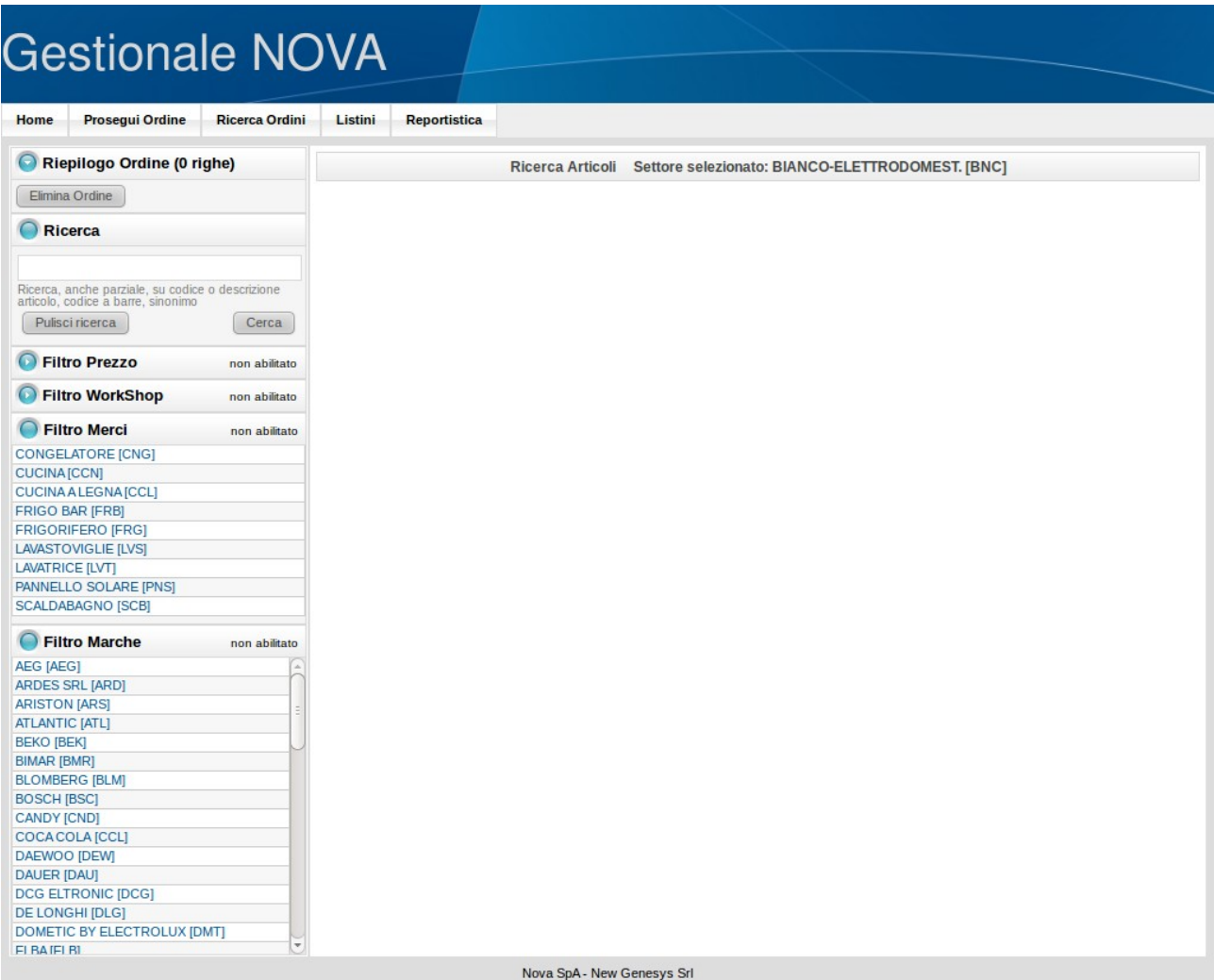

Se non viene indicata alcuna parola da cercare, ma viene utilizzato ugualmente il tasto cerca o l'invio verrà visualizzato l'intero elenco di tutti gli articoli appartenenti al settore merceologico scelto.

Con il button 'Pulisci ricerca' viene cancellata la chiave di ricerca impostata ed eliminato l'eventuale elenco articoli visualizzato preparando così la schermata per una nuova operazione di ricerca.

Sopra l'elenco articoli a sinistra viene visualizzato il numero totale degli articoli visualizzati, al centro sono predisposti i buttons per la paginazione nell'elenco.

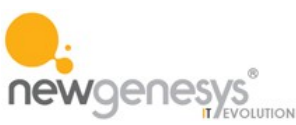

#### *3.2.2 Selezione articolo desiderato ed inserimento nell'ordine*

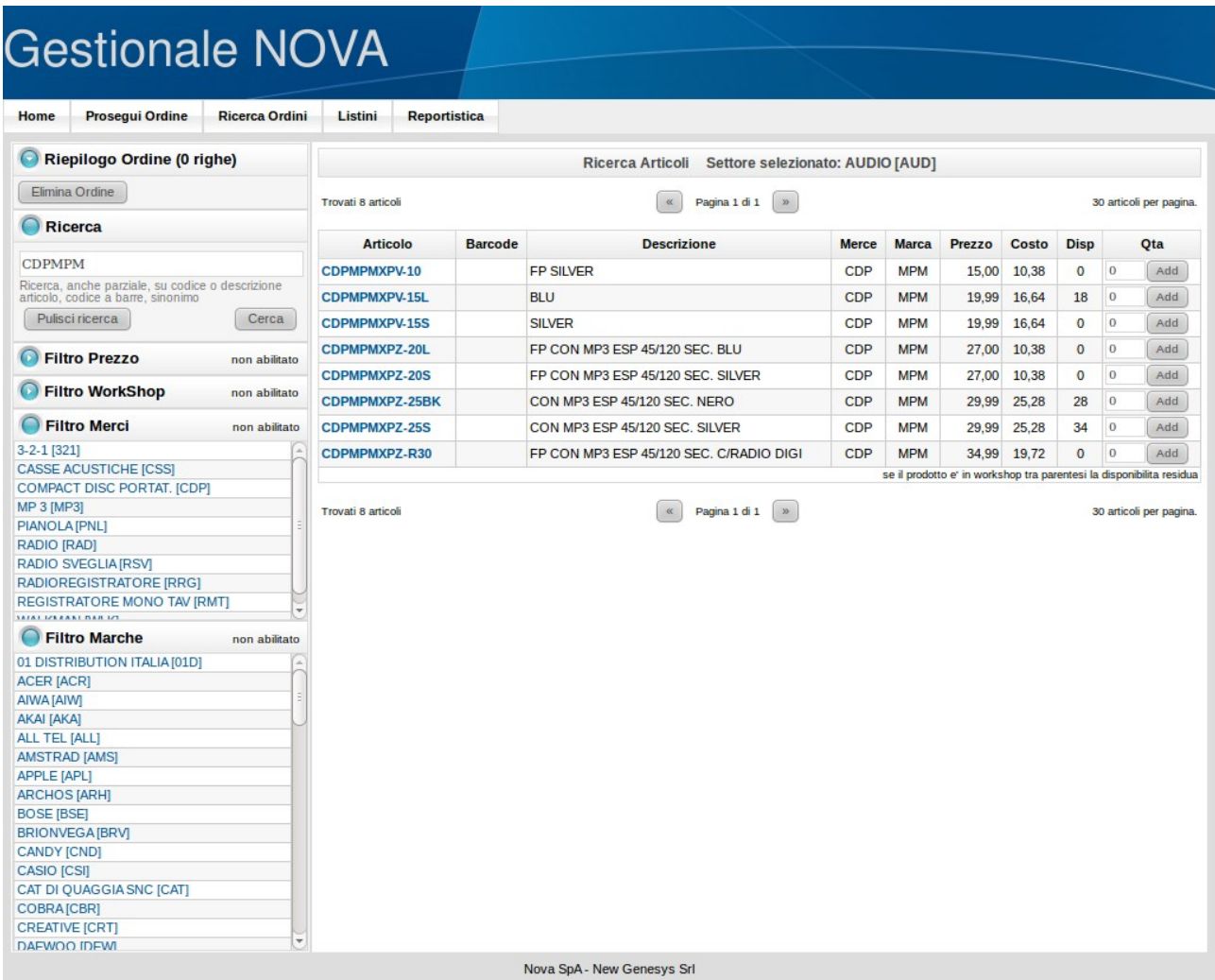

A destra di ciascun articolo ne viene indicata la disponibilità e viene presentata un'area nella quale può essere indicato il numero di pezzi che si vuole ordinare.

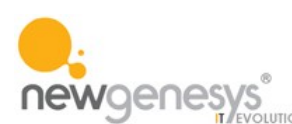

## **Gestionale NOVA**

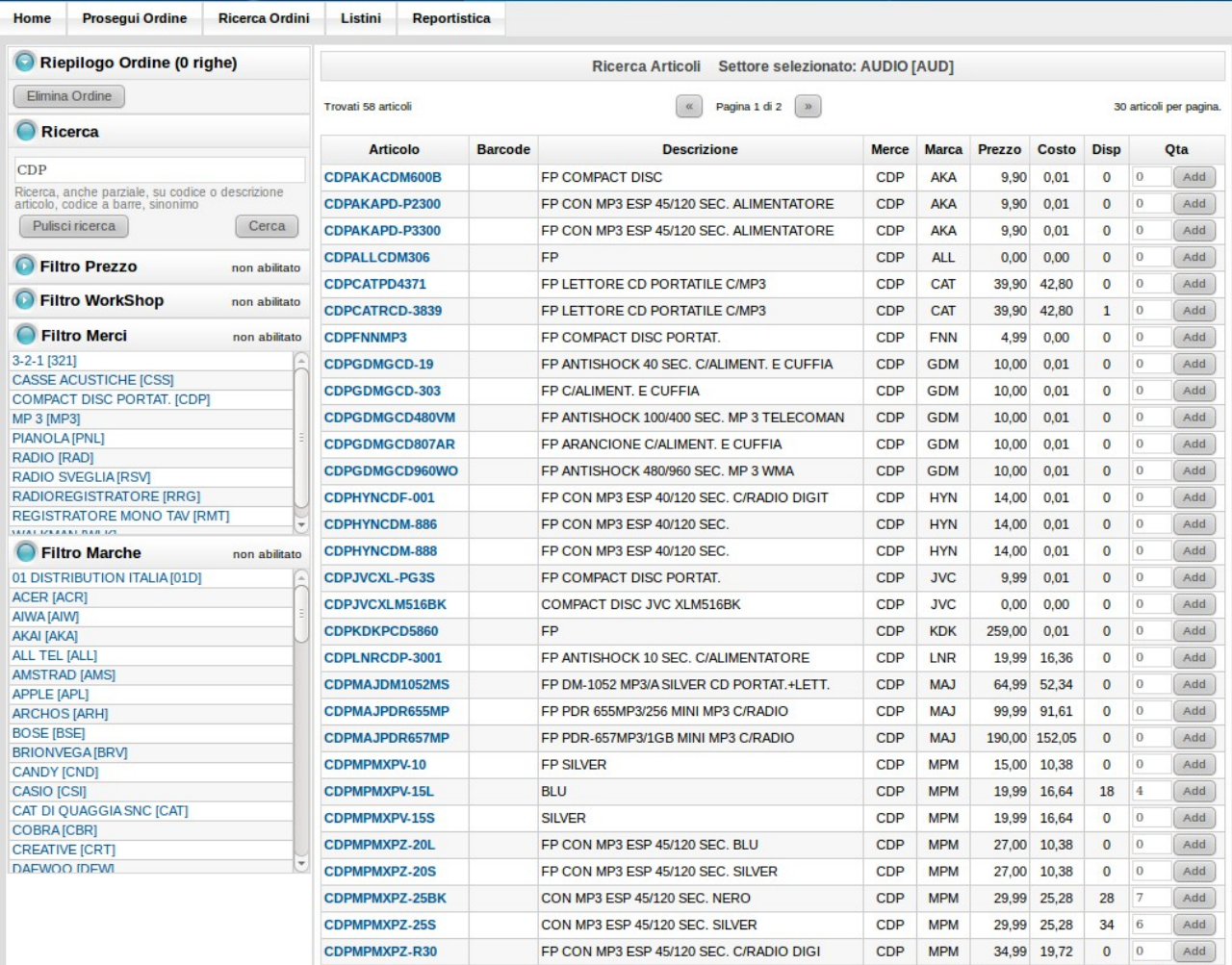

Per aggiungere l'articolo all'ordine bisogna utilizzare il tasto 'Add' posto a destra dell'articolo scelto. In mancanza di una quantità ordinata maggiore di zero o superiore alla disponibilità indicata verrà visualizzato un messaggio di errore e l'articolo non verrà aggiunto all'ordine.

Ciascun articolo selezionato correttamente verrà aggiunto all'ordine e visualizzato a sinistra nella parte alta della schermata.

Sotto l'elenco degli articoli aggiunti all'ordine vi sono due buttons: 'elimina ordine' permette di cancellare l'ordine fino adesso caricato come se non fosse mai stato inserito, 'visualizza ordine' permette di vedere l'ordine stesso in ciascuna sua parte ed inviarlo al sistema centrale per l'evasione.

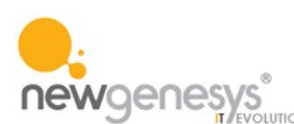

## **Gestionale NOVA**

Home Prosegui Ordine Ricerca Ordini Listini Reportistica

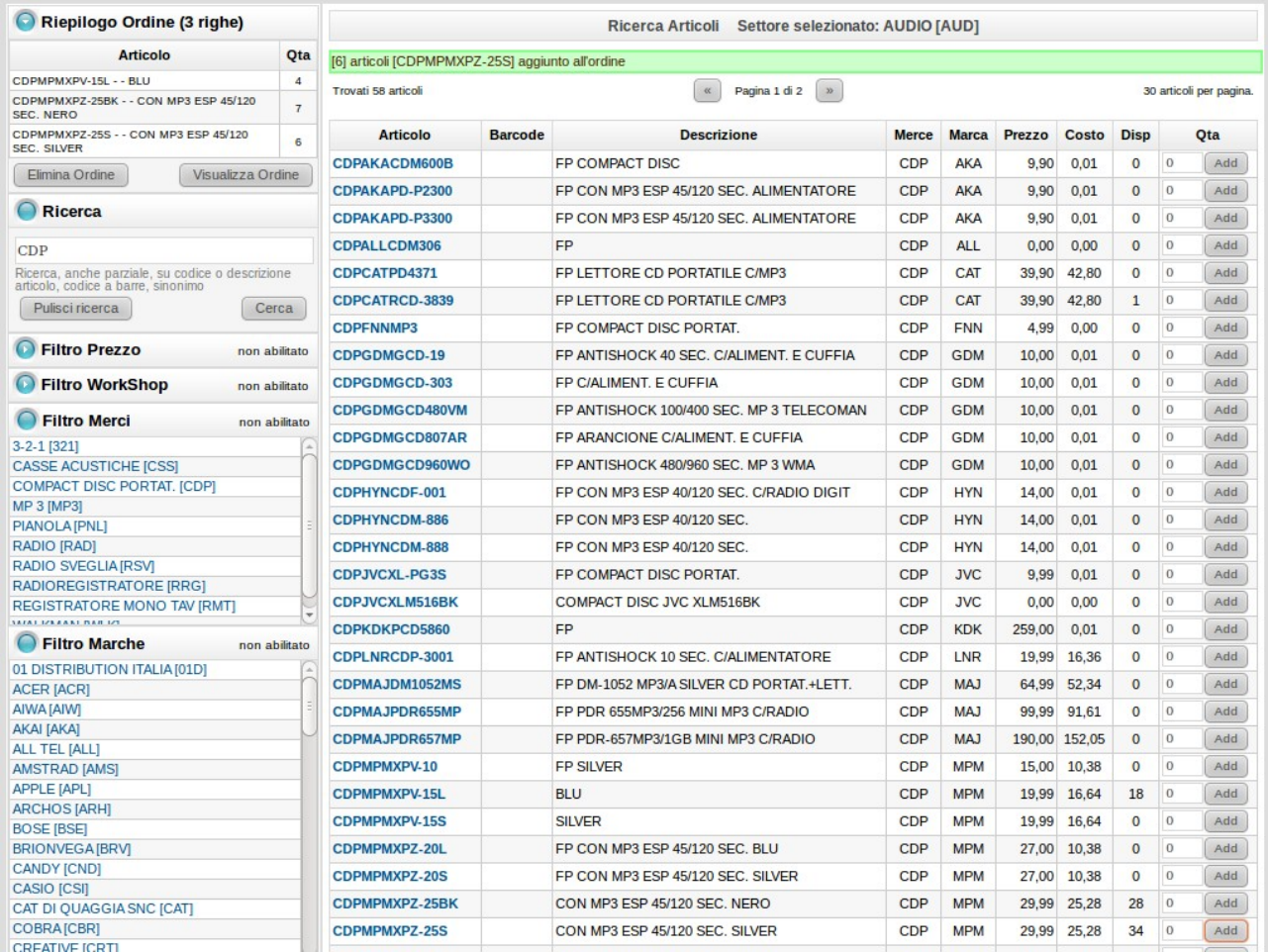

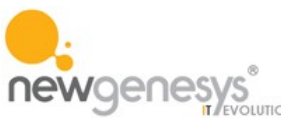

#### <span id="page-9-0"></span>**3.3 Visualizzazione ed inserimento nell'ordine**

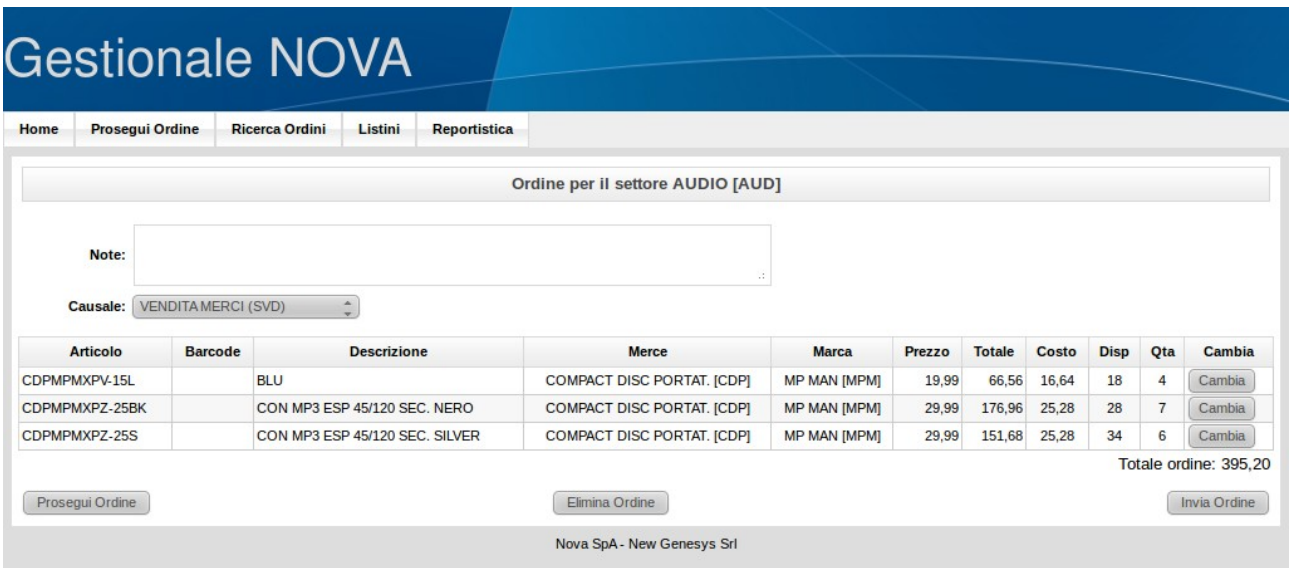

Nella parte alta della schermata è predisposta un'area per l'inserimento di note generali all'interno dell'ordine stesso.

A destra di ciascun articolo è predisposto un button per cambiare la quantità inserita senza dover tornare alla schermata precedente. Tale cambiamento sarà sottoposto al controllo di disponibilità.

Sotto l'elenco degli articoli da ordinare vi sono tre buttons: 'Prosegui ordine' che permette di tornare alla schermata per l'inserimento degli articoli senza perdere il lavoro fatto; 'Elimina ordine' che permette di cancellare l'ordine fino adesso caricato come se non fosse mai stato inserito; 'Invia ordine' che permette di registrare l'ordine inviandolo al sistema centrale per la sua evasione.

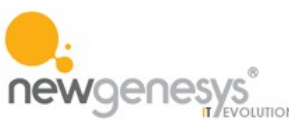

#### *3.3.1 Conferma inserimento nuovo ordine*

Attraverso la selezione del tasto 'Invia ordine' è stata richiesta la memorizzazione e l'evasione dell'ordine generato. La schermata che ora appare è quella di conferma dellìavvenuta operazione

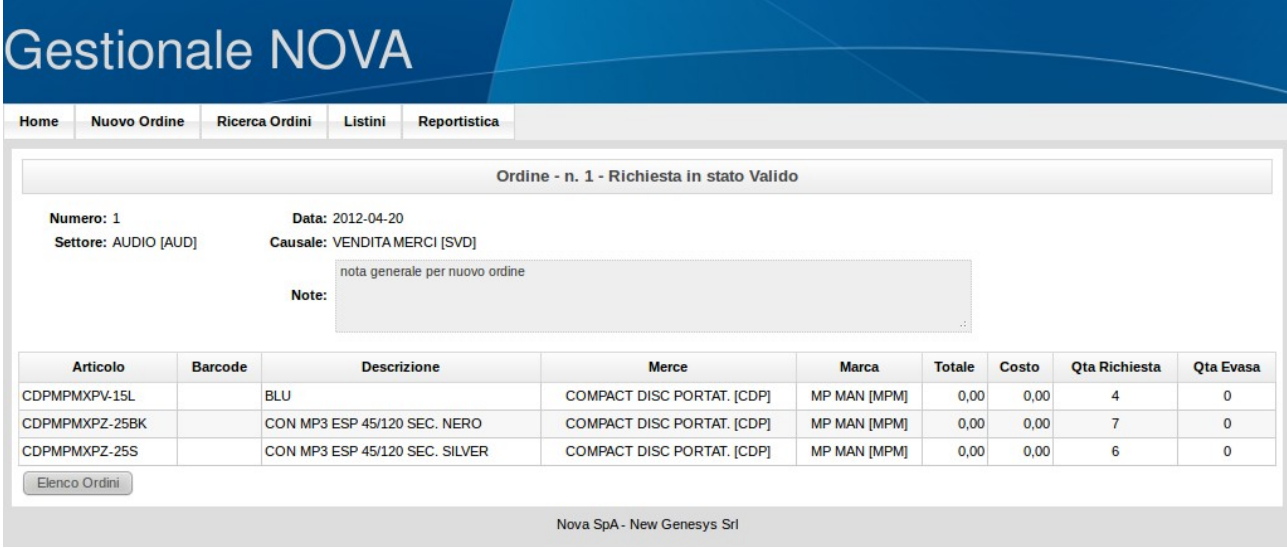

Essa riporta, tra le altre informazioni, il numero, la data e lo stato dell'ordine che può essere 'Valido': l'operazione verrà lavorata dal sistema, oppure 'Bloccato': l'operazione dovrà essere sottoposta ad approvazione affinchè possa essere lavorata dal sistema.

In basso a sinistra è presente il button 'Elenco ordini' che permette all'utente di visualizzare l'elenco degli ordini da lui inseriti nel sistema

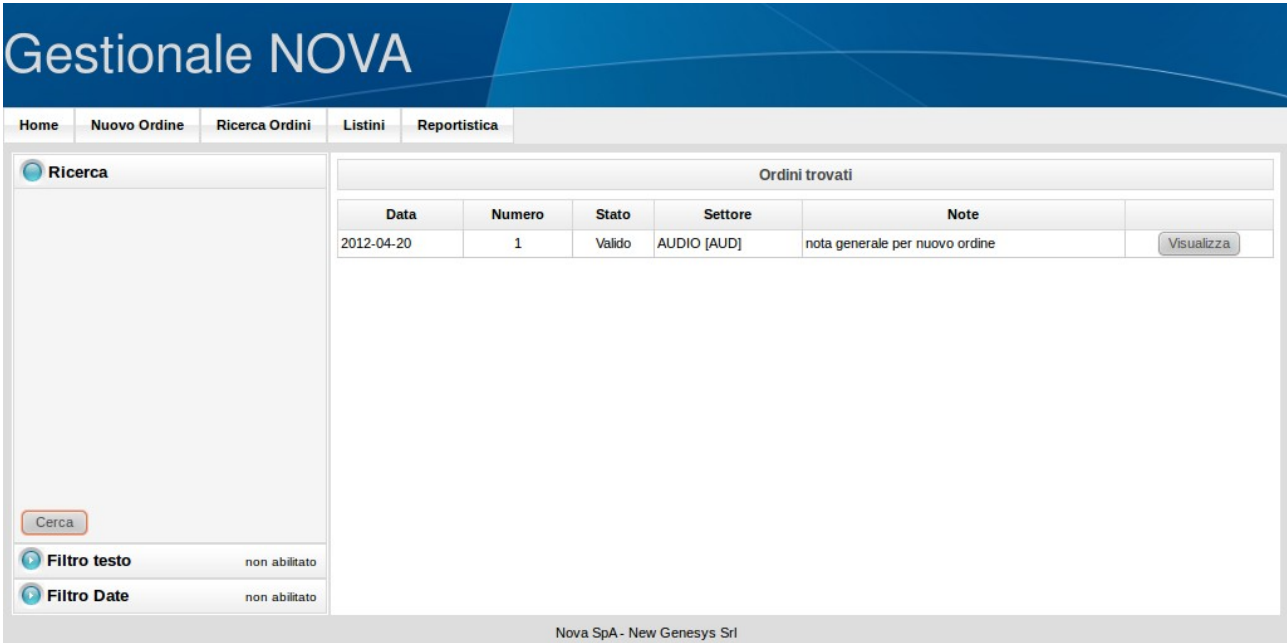

Il button 'Visualizza' posto a destra di ciascun ordine ne permette la completa visualizzazione.

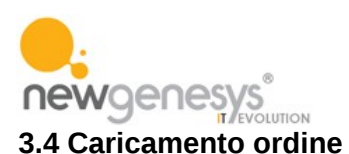

<span id="page-11-0"></span>Una volta che l'ordine sia stato evaso dal magazzino centrale e sia pervenuto presso l'affiliato può essere effettuata l'operazione di caricamento dell'ordine che conferma l'arrivo della merce richiesta al destinatario.

Per poter eseguire tale operazione è necessario eseguire la ricerca dell'ordine (spiegata più nel dettaglio nel capitolo successivo) tra quelli inseriti.

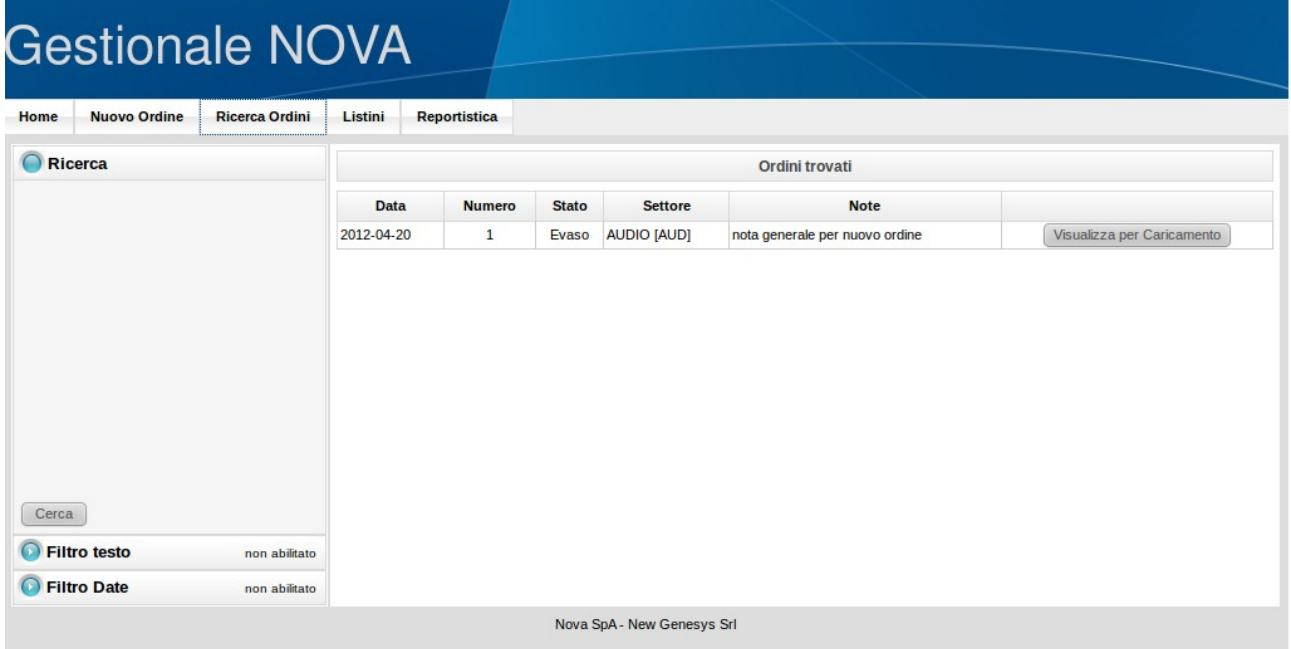

Con il button a destra dell'ordine eseguirne la visualizzazione al fine della spunta dell'ordine stesso

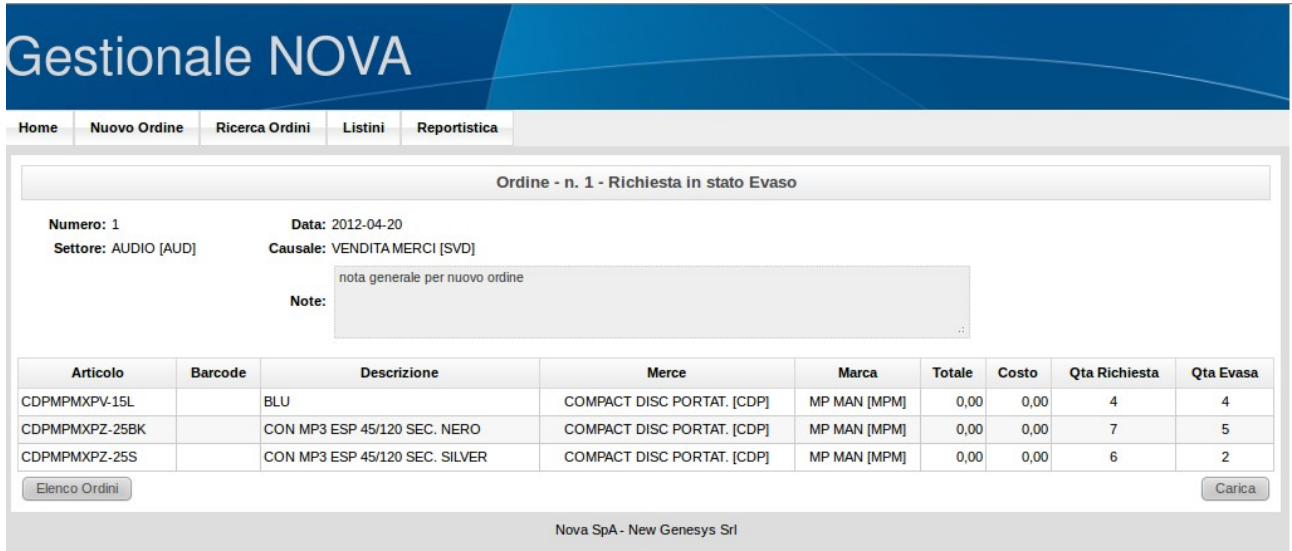

Tramite il button in basso a destra 'Carica', se l'ordine corrisponde a quanto effettivamente arrivato, deve essere effettuato il caricamento dell'ordine stesso.

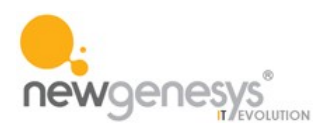

Il sistema chiede automaticamente conferma dell'operazione che si intende effettuare.

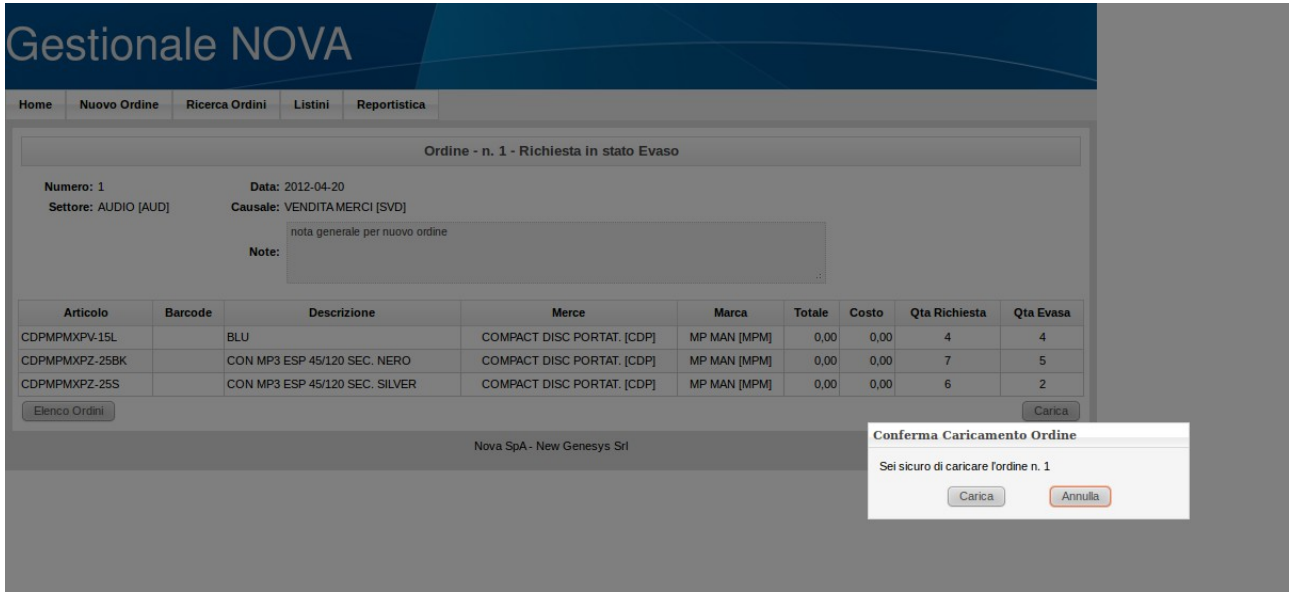

Se l'operazione viene confermata il sistema esegue il caricamento dell'ordine.

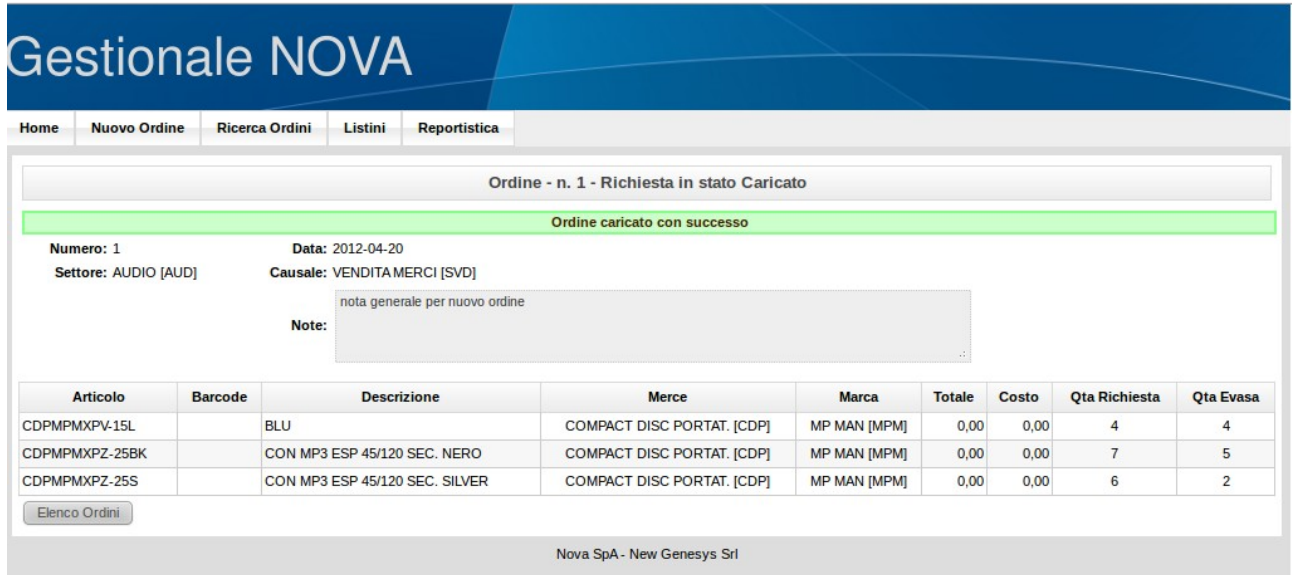

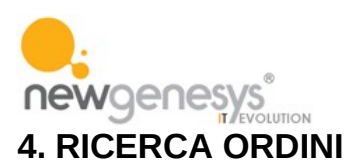

<span id="page-13-0"></span>Quest'area permette all'utente di ricercare negli ordini da lui effettuati quelli che corrispondono a criteri da lui stesso indicati.

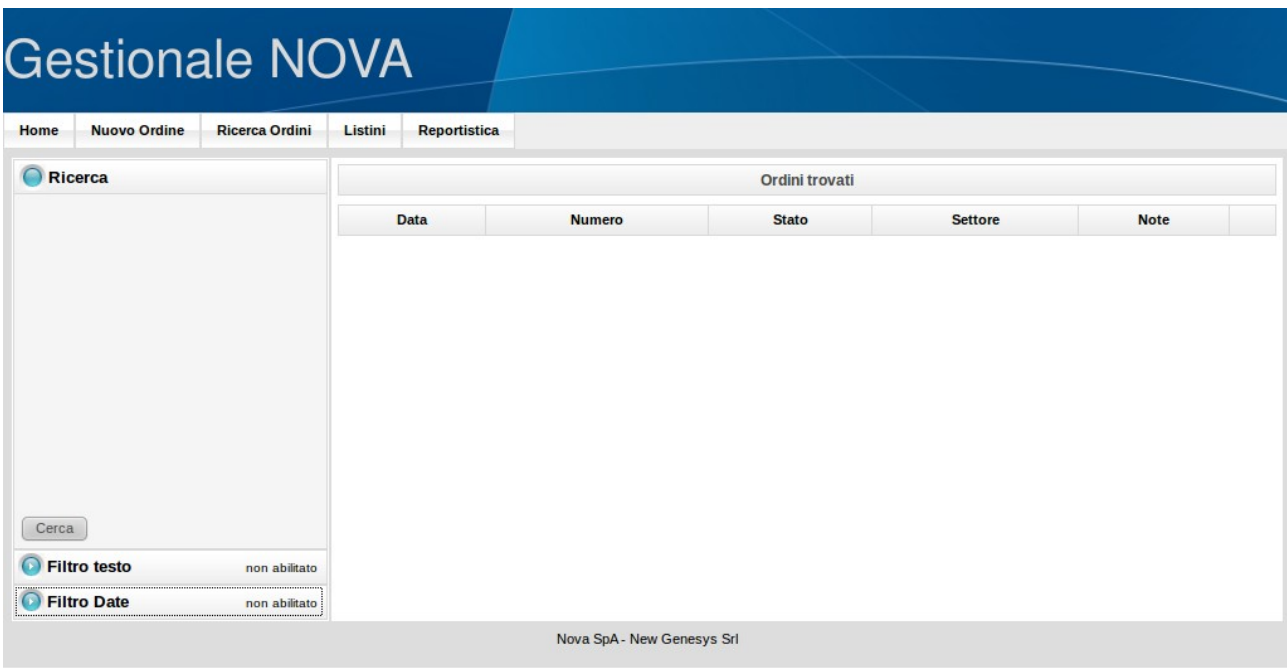

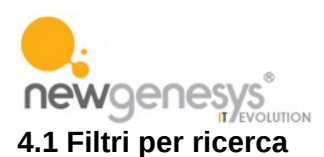

<span id="page-14-0"></span>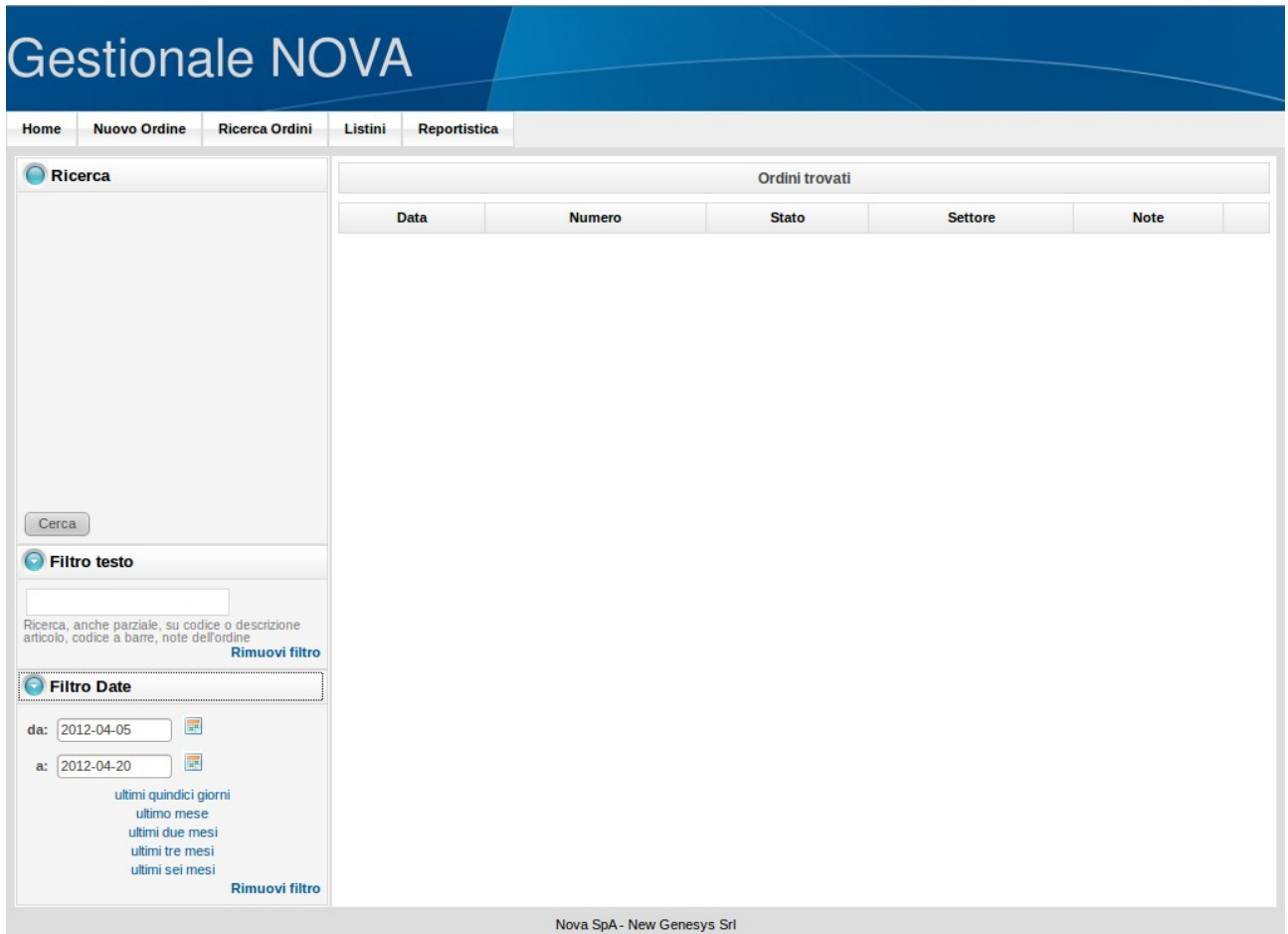

Utilizzando i due buttons a forma di freccia posti nella parte sinistra dello schermo vengono visuallizzate le aree per l'inserimento dei parametri di ricerca.

La prima area posta a disposizione serve per ricercare una parola all'interno delle note generali, del codice articolo, della descrizione articolo, del sinonimo articolo o del codice a barre.

La seconda area di ricerca serve a indicare il range di date ordine da cercare. Verranno evidenziati tutti gli ordini inseriti in una data compresa tra quelle indicate.

Le scritte sottostanti il range di date permettono una selezione rapida i periodi di ricerca tra i più comuni.

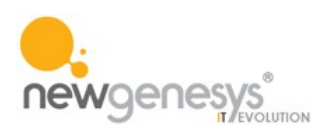

## Gestionale NOVA

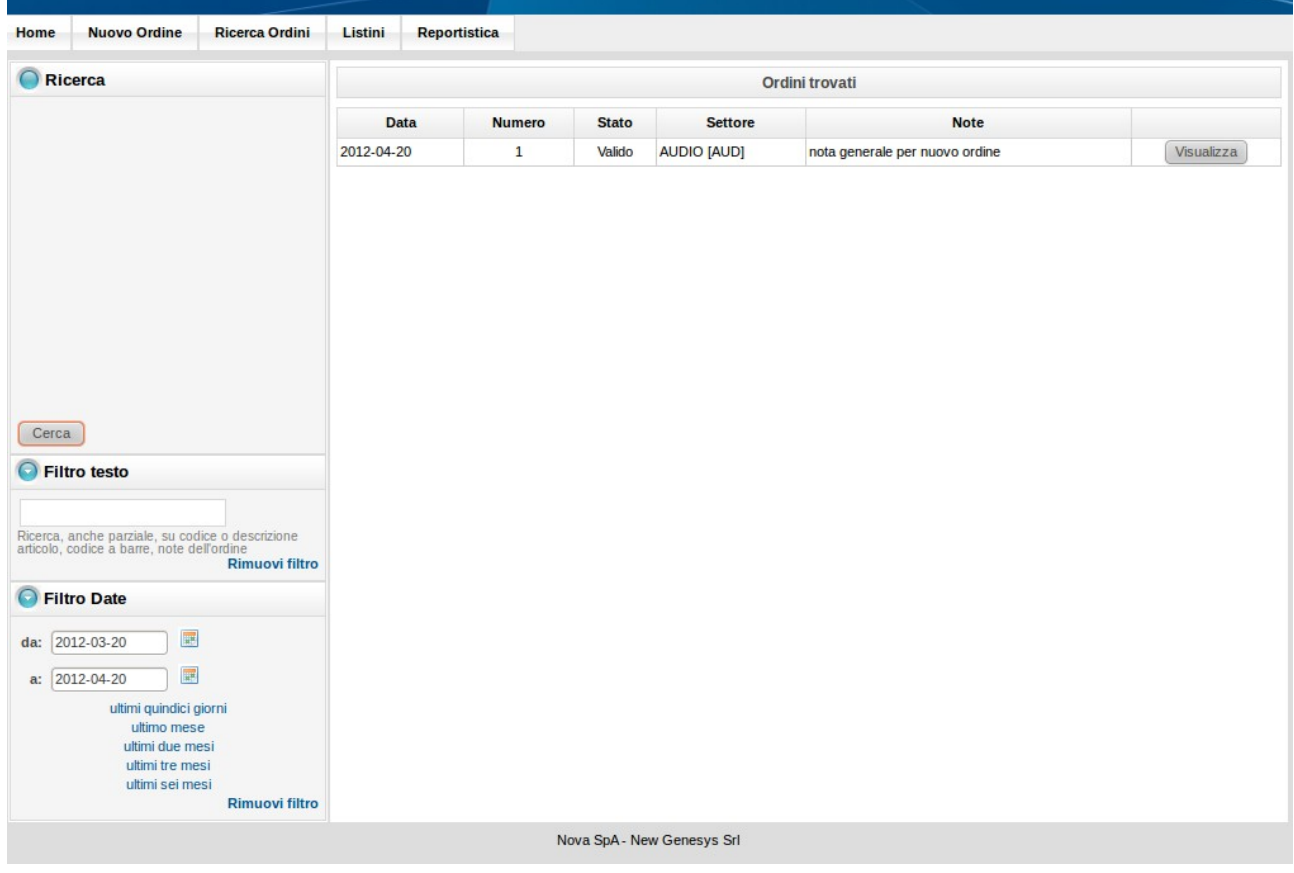

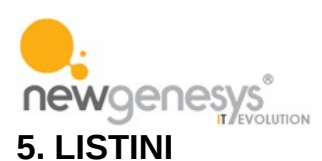

<span id="page-16-1"></span>Quest'area permette all'utente di visualizzare i listini presenti nel sistema per le varie marche censite.

#### <span id="page-16-0"></span>**5.1 Filtri per ricerca**

Nella parte sinistra della schermata viene presentato l'elenco delle marche per le quali sono presenti listini consultabili.

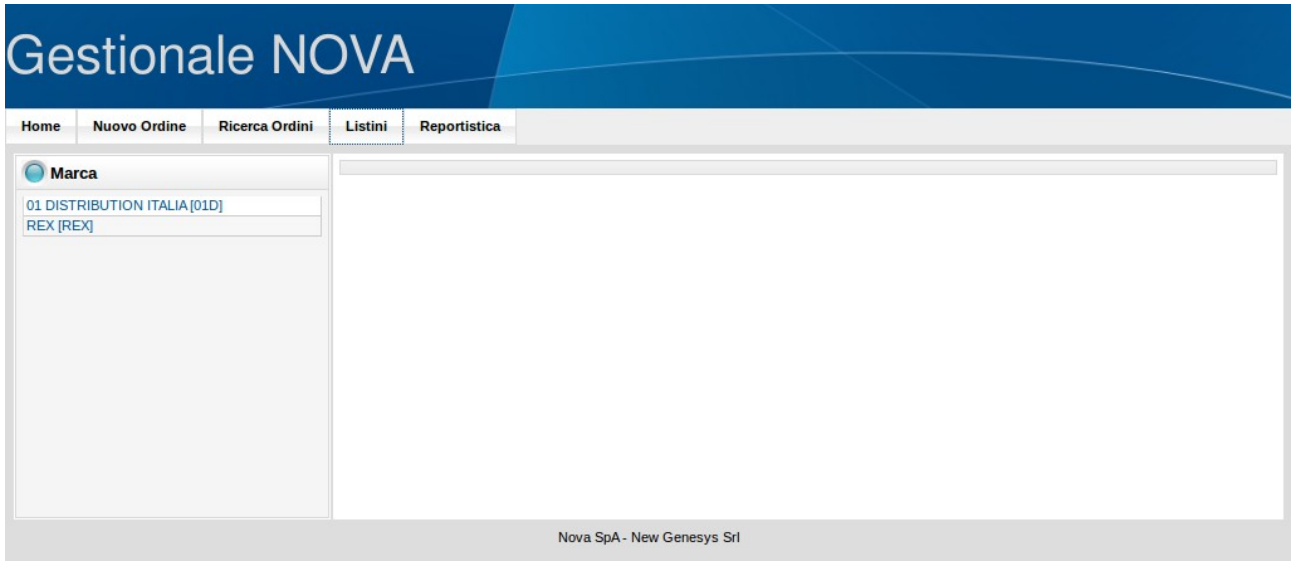

All'atto della scelta della marca che si vuole consultare appare l'elenco dei listini presenti nel sistema per la marca scelta

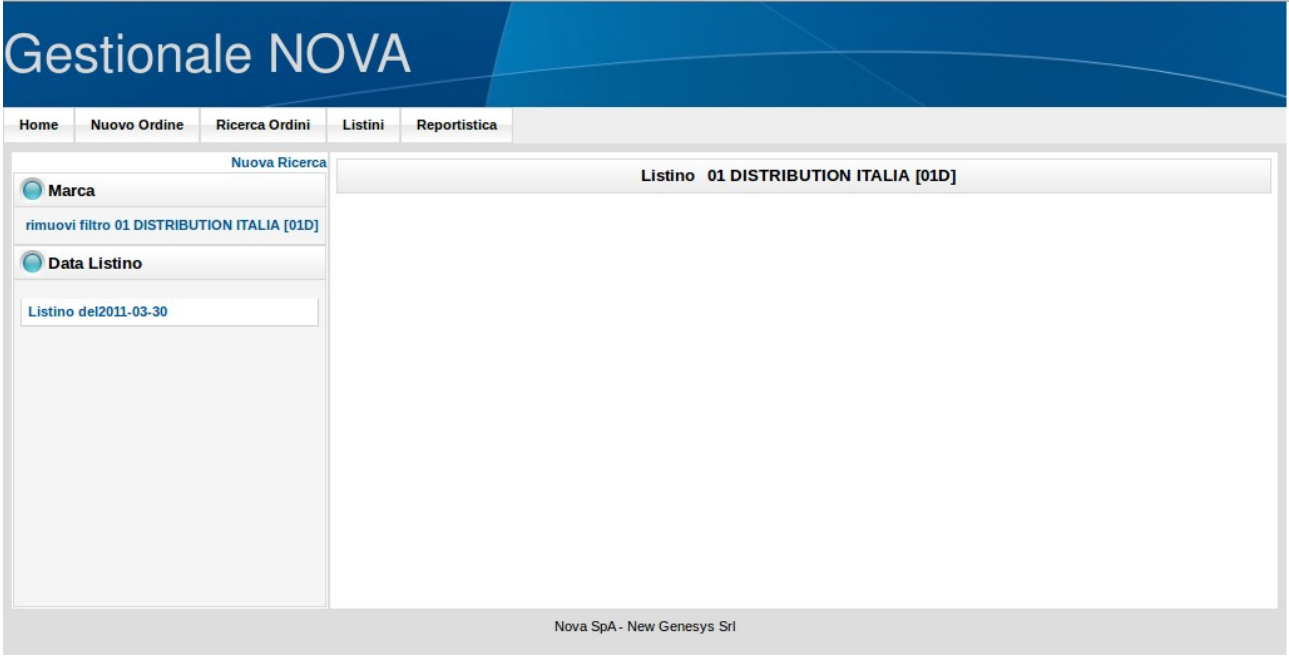

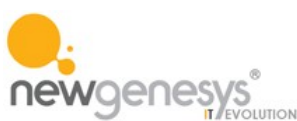

<span id="page-17-0"></span>**5.2 Visualizzazione listino scelto**

Una volta effettuata la scelta del listino ne viene effettuata la visualizzazione

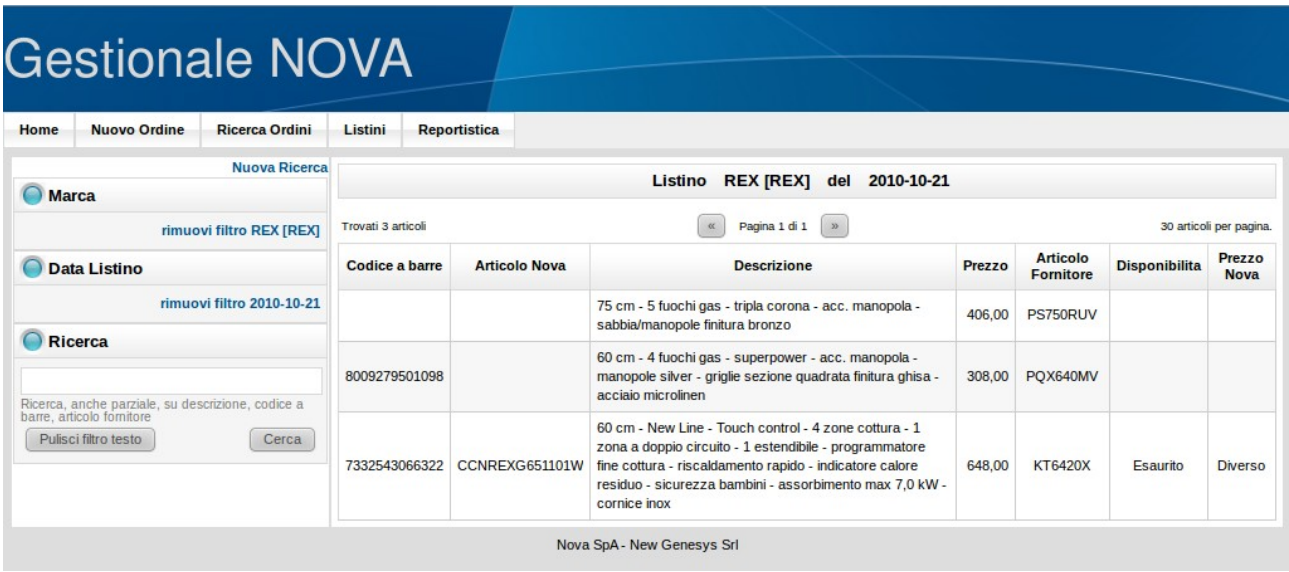

I dati esposti sono: il codice a barre del fornitore, l'eventuale codice articolo NOVA se l'articolo indicato è già censito nel sistema, la descrizione articolo del fornitore, il prezzo di vendita indicato dal fornitore, un indicatore di disponibilità presso Nova (nessuna indicazione per gli articoli non censiti, 'Esaurito' per gli articoli indisponibili, 'Disponibile' per gli articoli con disponibilità), un indicatore di diversità tra il prezzo indicato dal fornitore e quello indicato da Nova.